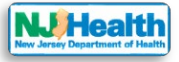

## **How to sign in your account**

Visit the portal at <https://iehprogram.nj.gov/> and navigate to top of the homepage.

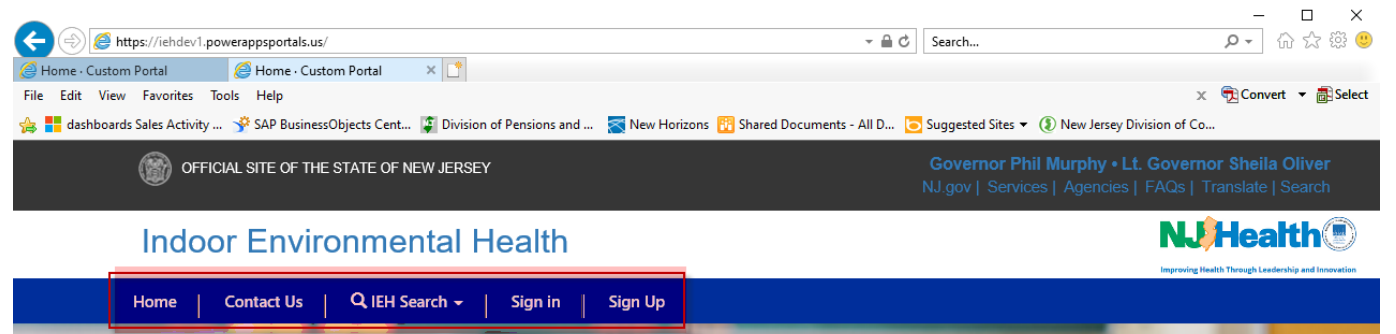

To create an account, please visit <https://iehprogram.nj.gov/CreateNewAccount-instructions> Please follow the steps below to Sign in:

1. Click "Sign in".

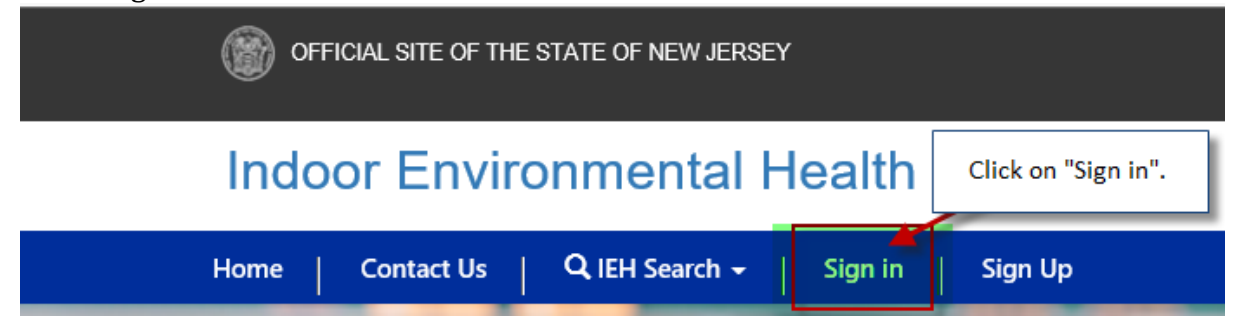

2. After clicking, you will be directed to Sign in page. Please enter your username & password and click "Sign In" button.

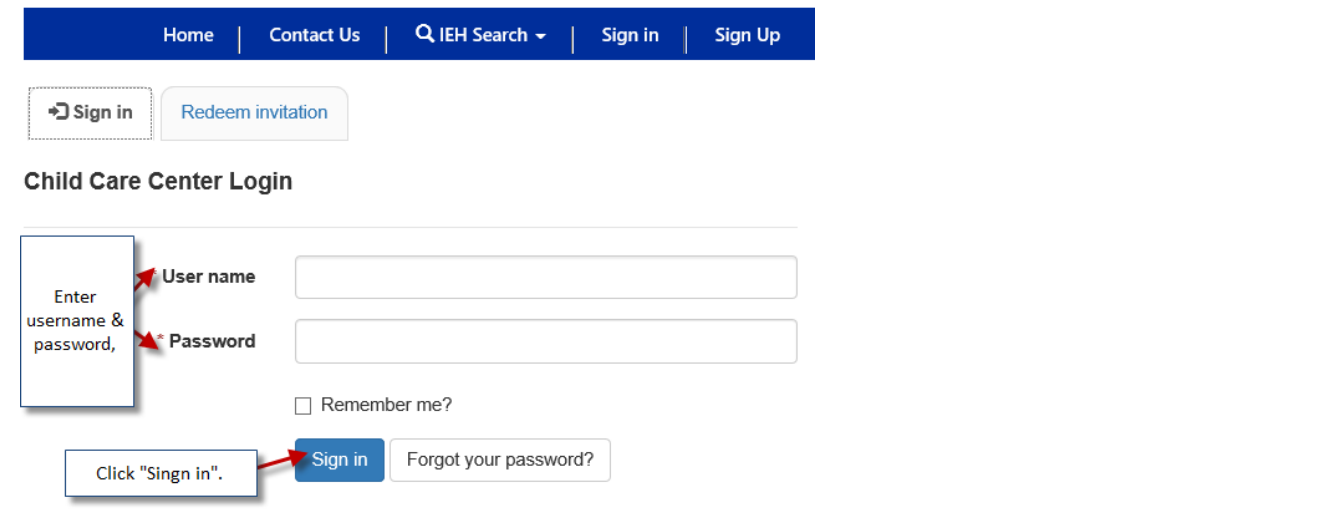

3. When you click "Sign in", it will be redirected to your account. You can see your login name

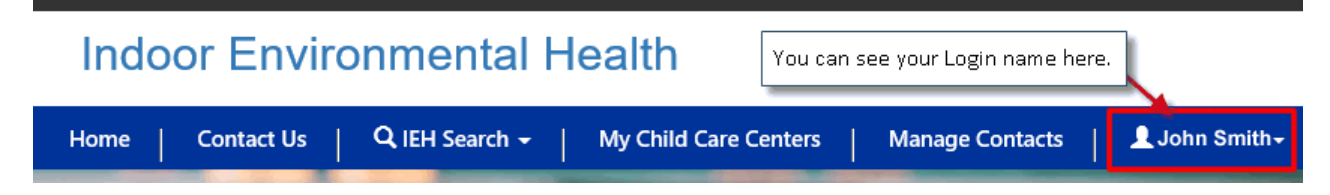